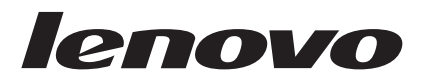

# USB 2.0 Security Memory Key User's Guide

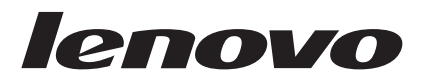

# USB 2.0 Security Memory Key User's Guide

**First Edition (July 2007)**

**© Copyright Lenovo 2006, 2007. Portions © Copyright International Business Machines Corporation 2005. All rights reserved.**

LENOVO products, data, computer software, and services have been developed exclusively at private expense and are sold to governmental entities as commercial items as defined by 48 C.F.R. 2.101 with limited and restricted rights to use, reproduction and disclosure.

LIMITED AND RESTRICTED RIGHTS NOTICE: If products, data, computer software, or services are delivered pursuant a General Services Administration ″GSA″ contract, use, reproduction, or disclosure is subject to restrictions set forth in Contract No. GS-35F-05925.

# **Contents**

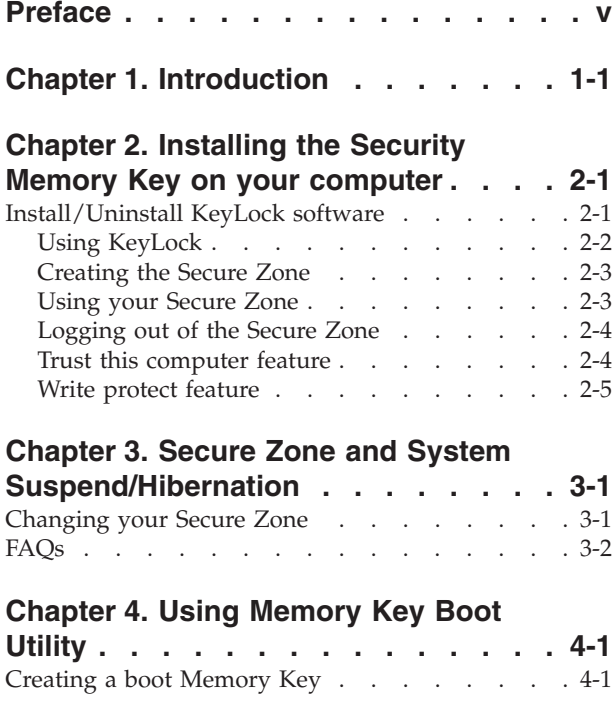

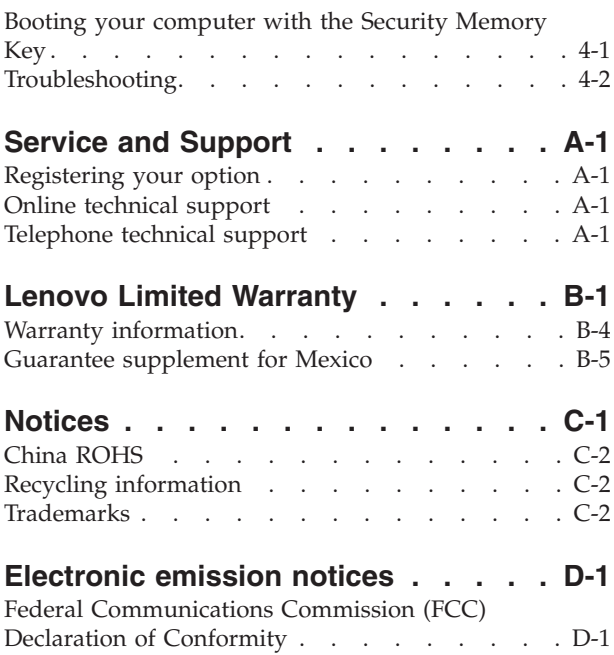

# <span id="page-6-0"></span>**Preface**

This manual contains instructions for installing and using the Lenovo<sup>™</sup> USB 2.0 Security Memory Key .

Your option package contains the following items:

- USB 2.0 Security Memory Key
- USB 2.0 Security Memory Key CD
- v *Quick Start Guide*

If any of the items are missing or damaged, contact your place of purchase. Be sure to retain your proof of purchase; it might be required to receive warranty service.

This User's Guide is available on the USB 2.0 Security Memory Key CD.

# <span id="page-8-0"></span>**Chapter 1. Introduction**

The USB 2.0 Security Memory Key is a small, portable, USB storage device that you can use to share data between any notebook and desktop computer with a functional USB port, without using a diskette. The Security Memory Key offers space for you to store text, presentations, spreadsheets, or multimedia files. It also enables you to create a security zone to store your documents with encryption.

This manual explains the installation and the use of the USB 2.0 Security Memory Key with Microsoft® Windows<sup>®</sup> 2000 Professional, Windows XP and Microsoft Windows Vista<sup>™</sup> operating systems.

# <span id="page-10-0"></span>**Chapter 2. Installing the Security Memory Key on your computer**

Your computer must meet the following requirements for you to install and use the Security Memory Key:

- One of the following operating systems:
	- Windows 2000 SP4
	- Windows XP SP2
	- Windows Vista
- 20 MB free disk space (on drive C)
- Access to the main drive (usually drive C)
- v Available USB 2.0 Port

Windows 2000, Windows XP and Windows Vista have built-in support for the USB 2.0 Security Memory Key, and no device drivers are required. Attach the Security Memory Key to the USB connector. The Security Memory Key is now ready to use and is displayed as a removable disk with a letter designation (for example, E:), as shown below.

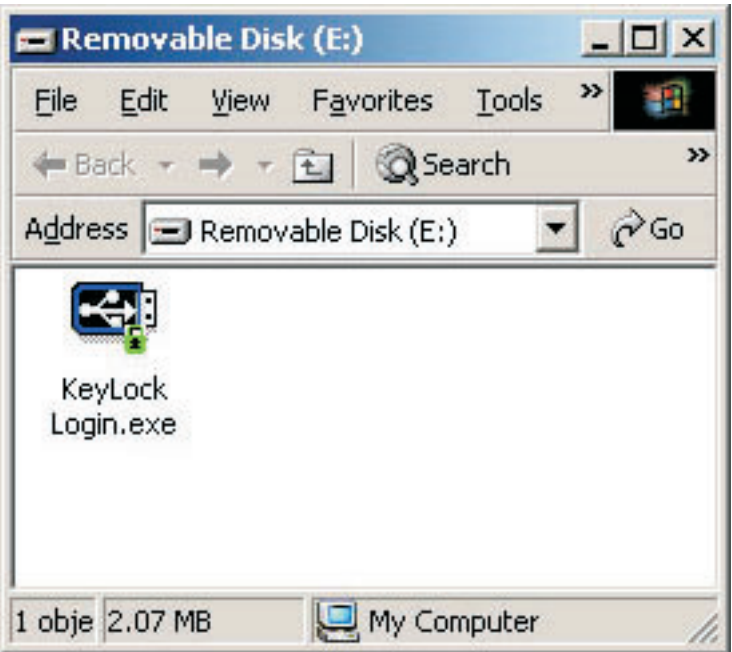

### **Install/Uninstall KeyLock software**

KeyLock is supported on the USB 2.0 Security Memory Key. If your Security Memory Key supports KeyLock, make sure that you have the latest KeyLock version, which you can download at http://www.Lenovo.com/pc/support.

KeyLock comes pre-installed on your USB 2.0 Security Memory Key, and is also provided on the accompanying CD.

To install KeyLock from the CD, complete the following steps:

- <span id="page-11-0"></span>1. Insert the USB 2.0 Security Memory Key CD that comes with the key into the computer, then proceed with plugging the Security Memory Key into the computer USB port.
- 2. After inserting the CD, the User's Guide and Software CD automatically opens. On the left side of the screen, click **Software**.
- 3. Click **Install KeyLock software**.
- 4. The KeyLock installation window opens. Read all the content in the window carefully. Click **NEXT**.
- 5. Follow the steps in the window that opens. Click **NEXT** to continue.
- 6. Click **RESTART** to restart your computer. Installation is completed. KeyLock will now be available on your Security Memory Key.

To uninstall KeyLock from the CD, complete the following steps:

- 1. Insert the USB 2.0 Security Memory Key CD that comes with the key into the computer, then proceed with plugging the Security Memory Key into the computer's USB port.
- 2. After inserting the CD, the User's Guide and Software CD screen automatically opens. On the left side of the screen, click **Software**.
- 3. Click **Install KeyLock software**.
- 4. The KeyLock installation window opens. Read all the content in the window carefully. Click **Next**.
- 5. Select **Uninstall KeyLock from this computer**. Click **NEXT**.
- 6. Follow the steps in the window that opens. Click **NEXT** to continue.
- 7. Click **RESTART** to restart your computer. Uninstallation is completed. KeyLock will now be removed from your Security Memory Key.

#### **Notes:**

- 1. Save any open documents and exit all applications before installing/uninstalling.
- 2. Make sure you log in the operating system as Administrator before installing/uninstalling.
- 3. All the data in your Security Memory key will be erased during the KeyLock installation/ uninstallation. If you want to keep your data on the Security Memory Key, please unplug the key from your computer before the install/uninstall process.

# **Using KeyLock**

KeyLock enables you to create and access a password-protected secure area called a Secure Zone, on your USB 2.0 Security Memory Key .

**Attention:** When you create your Secure Zone, the Security Memory Key is formatted and everything on the key will be lost. Backup your files before creating the Secure Zone.

# <span id="page-12-0"></span>**Creating the Secure Zone**

- 1. Select the removable drive that has been assigned to your Security Memory Key and double-click the **KeyLock** icon.
- 2. Select your preferred language form the language window, and click **OK**. Supported languages are: English, French, Spanish, Italian, German, Portuguese, Chinese (Traditional or Simplified), and Japanese.
- 3. Click **OK** to continue after you have read the KeyLock welcome window.
- 4. Type the following information in the relevant fields in the KeyLock Settings window:
	- a. Your password (required)
	- b. Confirm your password (required)
	- c. A hint to remind you of your password
	- d. Move the slide bar (up or down) on the Security Memory Key slide bar, to create your secure zone for the first time by designating size.

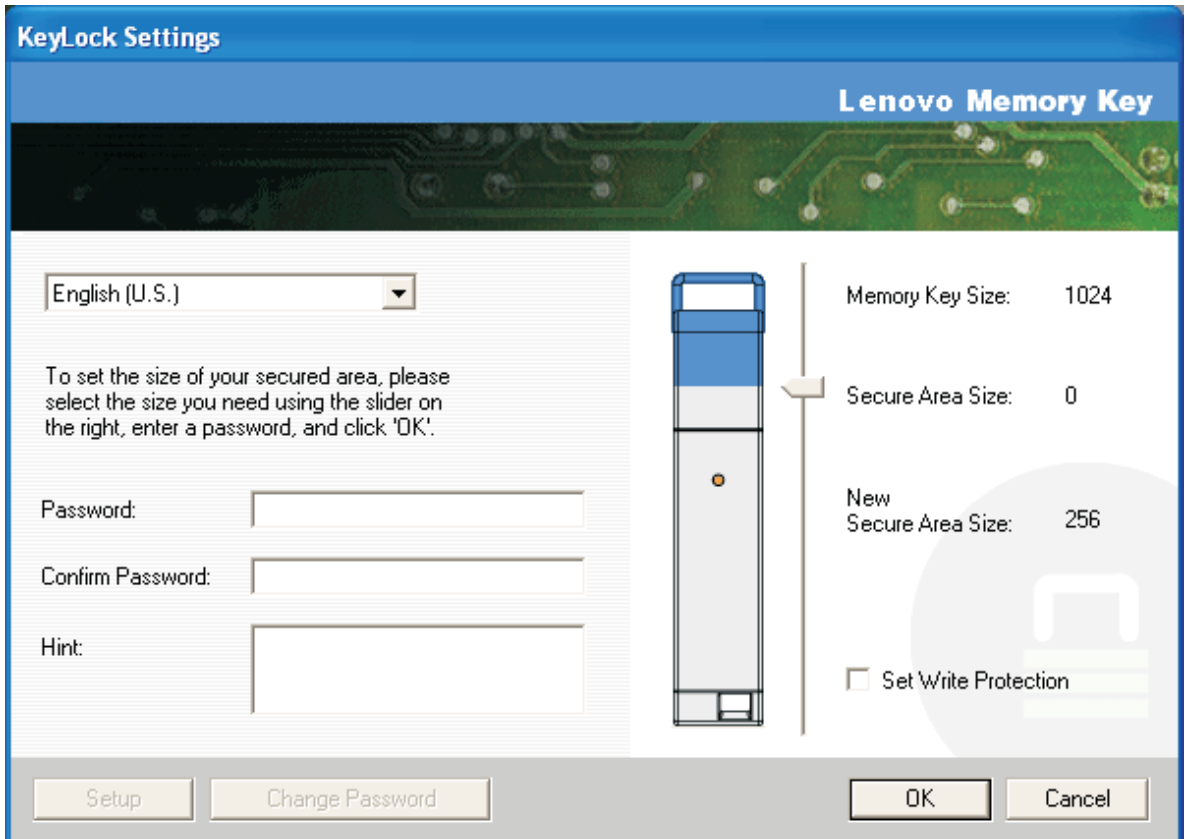

- 5. When you have set the Secure Zone size, click **OK**.
- 6. To proceed with the settings operation, click **OK**. After the settings operation is complete, click **OK** again. You can now login to your Secure Zone.

### **Using your Secure Zone**

To use your Secure Zone, do the following:

- 1. Double-click the **KeyLock Login** icon on your Security Memory Key. This opens the KeyLock Login window.
- 2. To login to your Secure Zone, type your password and click **OK**. If you have forgotten your password, click **Hint**. If you incorrectly type your password you will receive a message indicating that the password entered was incorrect, as shown below.

<span id="page-13-0"></span>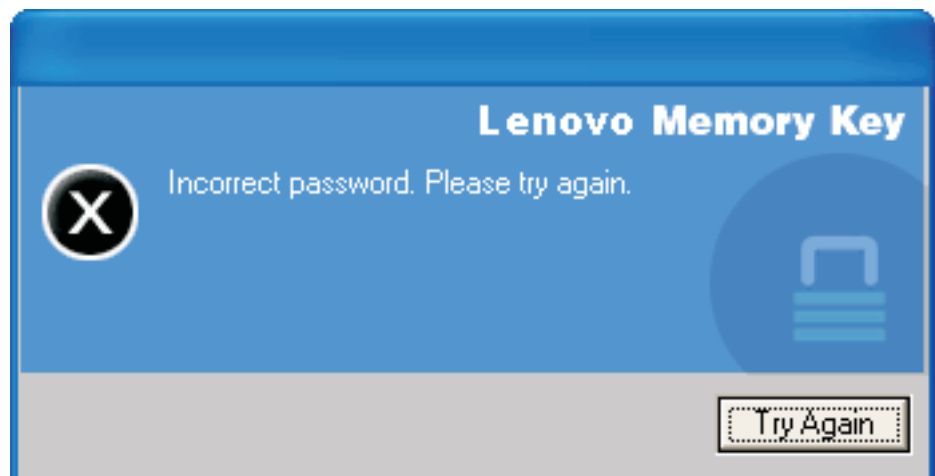

3. After entering the correct password, you will enter the Secure Zone.

**Note:** You can easily tell that the files you are currently viewing are in the Secure Zone when all files names are highlighted.

# **Logging out of the Secure Zone**

To log out of the Secure Zone, do the following:

- 1. Double-click on the **KeyLock Logout** icon on your Security Memory Key.
- 2. The following prompt will be displayed.

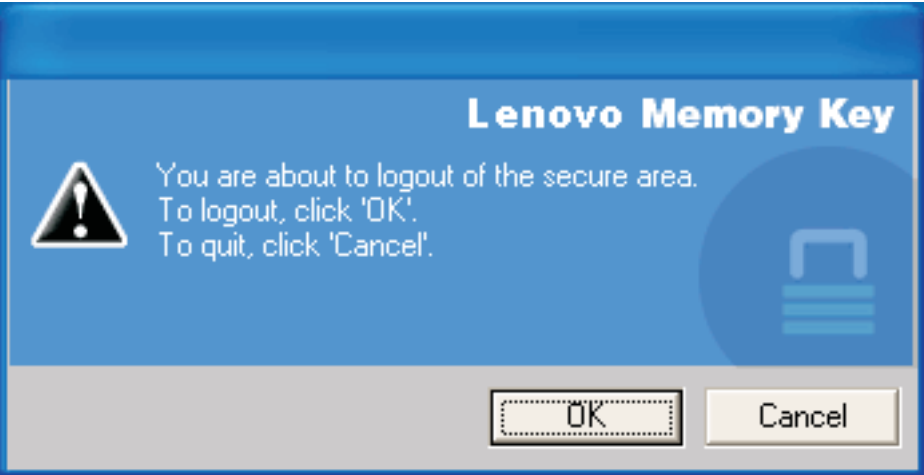

3. Click **OK** to exit the Secure area.

### **Trust this computer feature**

When data is protected with the Trust option, you can designate specific computers (for example, your personal workstation or home computer) as trusted computers, eliminating the need to enter a password each time you plug in your Security Memory Key. This is particularly convenient for example, if you use your Security Memory Key frequently at a specific workstation, of if you backup your Security Memory Key on your computer on a regular basis.

To designate a workstation as a trusted computer:

1. Select the **Trust this computer** check box in the KeyLock no login window, and log in with your password as shown in the figure below.

<span id="page-14-0"></span>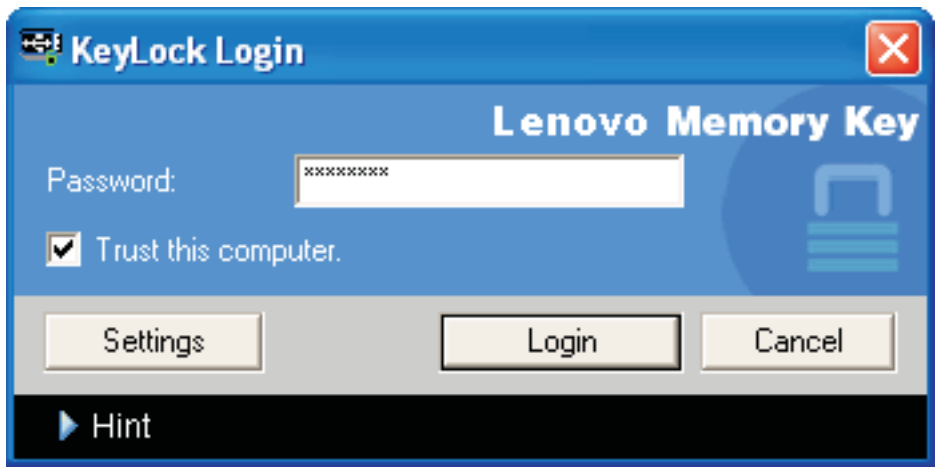

When the Trust option is enabled, the KeyLock Login window is displayed each time you insert your Security Memory Key, but there is no need to enter your password.

2. To disable the Trust option, clear the **Trust this computer** check box in the KeyLock login window. A warning message is displayed as shown in the figure below.

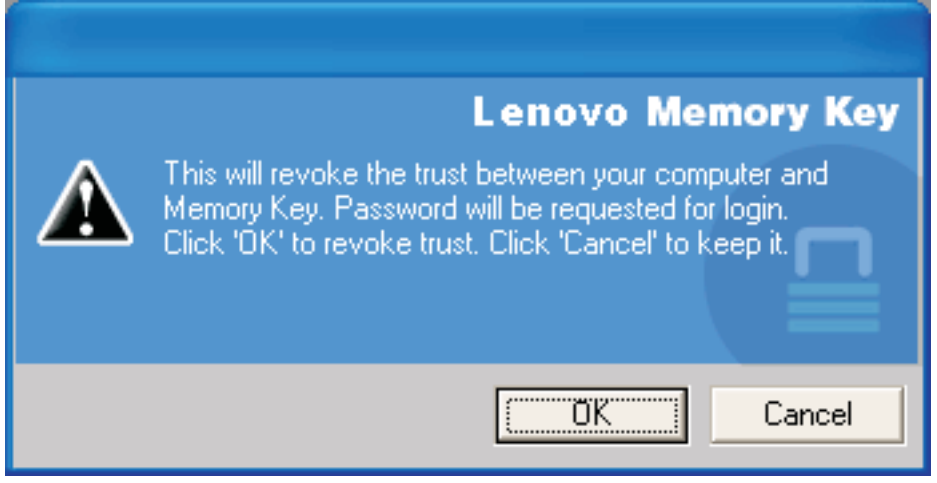

### **Write protect feature**

To protect your Security Memory Key from viruses or data loss when connecting it to a computer whose security is questionable, check the **Set Write Protection** box in the setup window of the KeyLock.

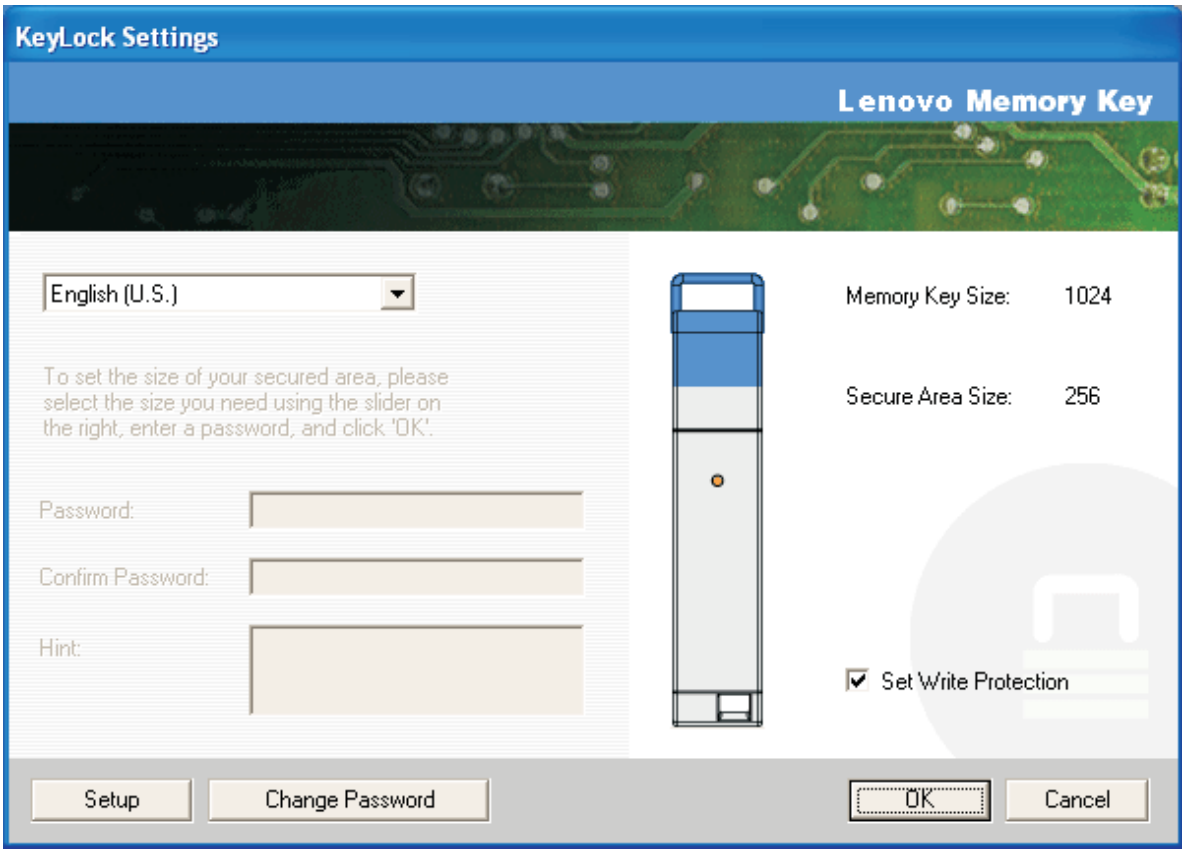

# <span id="page-16-0"></span>**Chapter 3. Secure Zone and System Suspend/Hibernation**

You should save and close all files that you have open from your Memory Key before you suspend or hibernate the system.

### **Changing your Secure Zone**

**Attention:** Changing the size of your Secure Zone requires formatting your Memory Key, causing **ALL** secured and non-secured data to be lost.

To change your Secure Zone, proceed as follows:

- 1. Click **Setup** in the KeyLock Settings window.
- 2. Type a **password** and confirm it by typing it a second time.
- 3. Type a **hint** in case you forgot your password.
- 4. Set the size of your Secure Zone with the slide bar.
- 5. Click **OK**.

If you want to disable your Secure Zone and use the entire Memory Key space for the Public Zone, proceed as follows:

- 1. Follow steps 1 to 3 above.
- 2. Set the size of your Secure Zone with the slide bar to 0%.
- 3. Click **OK** to confirm the operation.

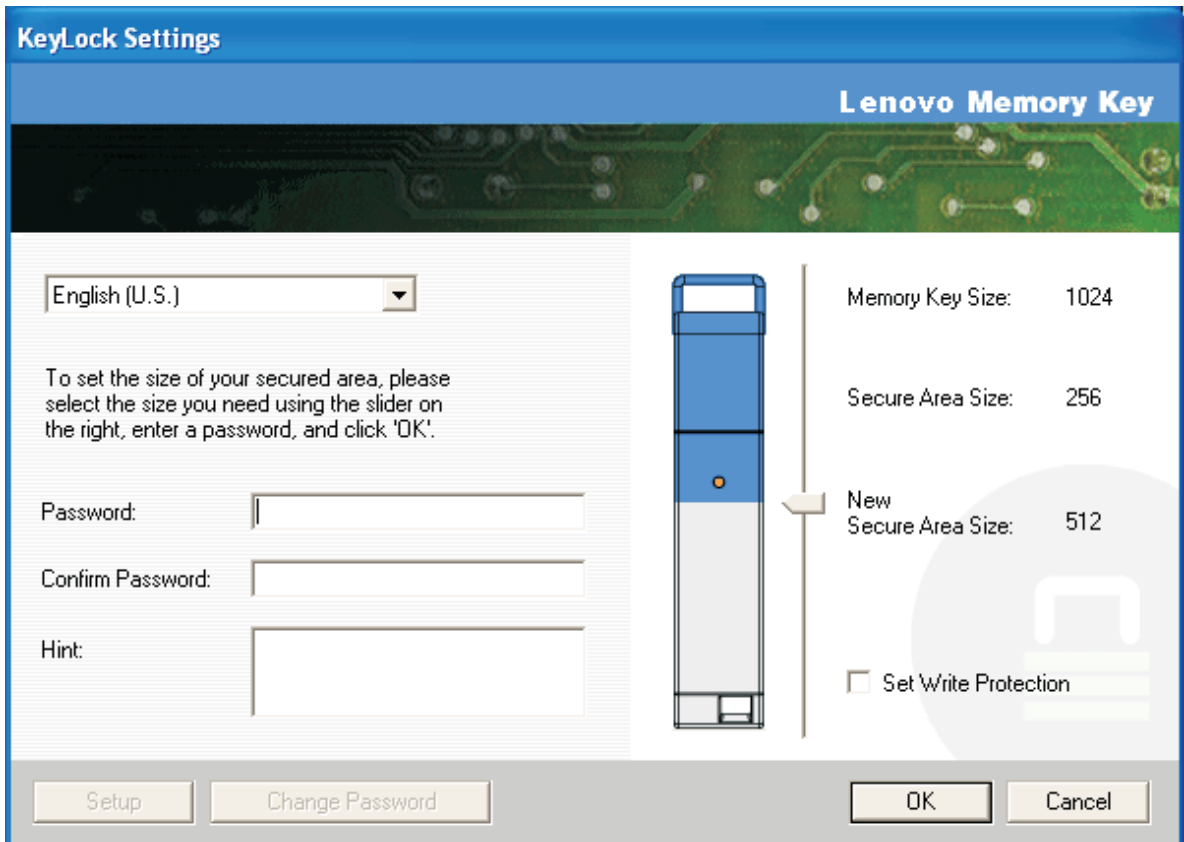

# <span id="page-17-0"></span>**FAQs**

**Q:** How do I check which version of KeyLock I am using?

**A:** The simplest way is to right click the **KeyLock** icon on your Memory Key, and then click **Properties** and **Version**.

**Q:** How do I upgrade KeyLock to the newest version?

**A:** Download the installation from the Web (http://www.lenovo.com/support) to your computer. Start the installation and select ″Upgrade the Keylock to latest version, follow the steps to finish updating.

**Q:** Can I change only my KeyLock password without formatting my Secure Zone?

**A:** Yes. Use the Change Password button in the KeyLock Settings window. Please note that when you change your password without the Change Password button, your Memory Key is formatted and ALL data is lost.

**Q:** How do I switch between the Public Zone and my Secure Zone?

**A:** Launch KeyLock from your desktop, Memory Key or quick launch bar. If you see a prompt asking for your password, this means that you are currently in the Public Zone. To switch to your Secure Zone, enter your **Password** and click **OK**. If you see a pop-up window with a prompt asking you for logout confirmation from your Secure Zone, this means that you are working in your Secure Zone. To switch, click **OK**. To remain logged into your Secure Zone, click **Cancel**.

**Q:** Is there an alternate way to format both the Public and Secure Zones on my Memory Key if KeyLock formatting fails?

**A:** Yes. Use the OS format utility. Then re-install the KeyLock from the CD.

# <span id="page-18-0"></span>**Chapter 4. Using Memory Key Boot Utility**

The Memory Key Boot Utility enables you to make your Memory Key into a bootable disk. After using the application and turning your Memory Key into a bootable disk, you will be able to boot computers from the Key.

# **Creating a boot Memory Key**

To create a boot memory key, do the following:

- 1. Double click the **Boot Application icon** on your CD. The application window opens.
- 2. Insert your **Memory Key**. The disk properties, such as capacity or file system, are displayed in the relevant fields of the application window.
- 3. To create a volume label, type the **label name** in the Volume label field (up to 11 characters).
- 4. To begin creating a boot disk, click **Start**. A warning message displays informing you that all your files will be deleted. To continue, click **OK**. To cancel the formatting process, click **Cancel**.
- 5. After clicking **Start**, a progress bar displays indicating the status of the formatting process. After the formatting completes, a message displays indicating that the formatting process was successful.
- 6. To exit the program without creating a boot disk, click **Cancel**.

#### **Note:**

- a. Creating a boot disk requires formatting the Memory Key. This will delete all files that are on the Key.
- b. If you begin the formatting process, you will not be able to abort it before it ends.
- c. Do NOT remove the Memory Key while formatting, and be sure to close all applications that might use the Memory Key.

### **Booting your computer with the Security Memory Key**

To boot your computer with the Security Memory Key, do the following:

- 1. Turn off your system. Insert the boot Memory Key into any available USB slot.
- 2. Turn on your system and use the steps outlined in your desktop or mobile computer documentation to access your BIOS settings. Locate the section that determines the Boot or Startup Order of the disks on your desktop or mobile computer.
- 3. Change the order to the following:
	- Legacy diskette drive (might not be applicable depending on your desktop or mobile computer configuration)
	- ATAPI CD-ROM drive or optical drive
	- Hard Drive USB Memory Key
	- v Hard Drive your main hard disk drive or drives with your operating system or data files
- 4. Save your setting changes and exit the BIOS.
- 5. Restart your computer. It should boot to a DOS prompt using the Memory Key.

# <span id="page-19-0"></span>**Troubleshooting**

- v Creating a boot disk on a key with a Secure Zone: If you previously created a Secure Zone on your Memory Key (using the KeyLock application), you will need to delete this Secure Zone before running the boot application. The way to delete this Secure Zone is by running KeyLock and setting the Secure Zone to 0. For more information, refer to the KeyLock manual on the CD.
- v Creating a boot disk on a write-protect enabled key: If you previously set your key to be write protected (using MyKey application), you will need to disable this feature before you run the boot application. For more information, refer to the MyKey manual on the CD.

# <span id="page-20-0"></span>**Service and Support**

The following information describes the technical support that is available for your product, during the warranty period or throughout the life of your product. Refer to the Lenovo Limited Warranty for a full explanation of Lenovo warranty terms.

# **Registering your option**

Register to receive product service and support updates, as well as free and discounted computer accessories and content.

Go to http://www.lenovo.com/register

# **Online technical support**

Online technical support is available during the lifetime of a product at http://www.lenovo.com/ support.

Product replacement assistance or exchange of defective components also is available during the warranty period. In addition, if your option is installed in a Lenovo computer, you might be entitled to service at your location. A Lenovo technical support representative can help you determine the best alternative.

# **Telephone technical support**

Installation and configuration support through the Customer Support Center will be available until 90 days after the option has been withdrawn from marketing. After that time, the support is cancelled, or made available for a fee, at Lenovo's discretion. Additional support is also available for a nominal fee.

Before contacting a Lenovo technical support representative, please have the following information as possible: option name and number, proof of purchase, computer manufacturer, model, serial number and manual, the exact wording of any error message, description of the problem, and the hardware and software configuration information for your system.

Your technical support representative might want to walk you through the problem while you are at your computer during the call.

For a list of Service and Support phone numbers, visit http://www.lenovo.com/support/phone.

# <span id="page-22-0"></span>**Lenovo Limited Warranty**

#### **L505-0010-00 09/2006**

This Lenovo Limited Warranty applies only to Lenovo hardware products you purchased for your own use and not for resale. This warranty may sometimes be referred to as the ″Statement of Limited Warranty″ (SOLW) in other documents from Lenovo.

#### **What this Warranty Covers**

Lenovo warrants that each hardware product is free from defects in materials and workmanship under normal use during the warranty period. The warranty period for the product starts on the original date of purchase specified on your invoice unless Lenovo informs you otherwise in writing. The warranty period and type of warranty service that apply to your product are designated below under the section titled ″**Warranty Information.**″

**THIS WARRANTY IS YOUR EXCLUSIVE WARRANTY AND REPLACES ALL OTHER WARRANTIES OR CONDITIONS, EXPRESS OR IMPLIED, INCLUDING, BUT NOT LIMITED TO, THE IMPLIED WARRANTIES OR CONDITIONS OF MERCHANTABILITY AND FITNESS FOR A PARTICULAR PURPOSE. SOME STATES OR JURISDICTIONS DO NOT ALLOW THE EXCLUSION OF EXPRESS OR IMPLIED WARRANTIES, SO THE ABOVE EXCLUSION MAY NOT APPLY TO YOU. IN THAT EVENT, SUCH WARRANTIES APPLY ONLY TO THE EXTENT REQUIRED BY LAW AND ARE LIMITED IN DURATION TO THE WARRANTY PERIOD. NO WARRANTIES APPLY AFTER THAT PERIOD. SOME STATES OR JURISDICTIONS DO NOT ALLOW LIMITATIONS ON HOW LONG AN IMPLIED WARRANTY LASTS, SO THE ABOVE LIMITATION ON DURATION MAY NOT APPLY TO YOU.**

#### **How to Obtain Warranty Service**

If the product does not function as warranted during the warranty period, you may obtain warranty service by contacting Lenovo or an approved service provider. Each of them is referred to as a "Service" Provider.″ A list of Service Providers and their telephone numbers is available at www.lenovo.com/ support/phone.

Warranty service may not be available in all locations and may differ from location to location. Charges may apply outside a Service Provider's normal service area. Contact a local Service Provider for location-specific information.

#### **What Your Service Provider Will Do to Correct Problems**

When you contact a Service Provider, you must follow the problem determination and resolution procedures specified.

Your Service Provider will attempt to diagnose and resolve your problem over the telephone or through remote assistance. Your Service Provider may direct you to download and install designated software updates.

Some problems can be resolved with a replacement part that you install yourself (such as keyboard, mouse, speaker, memory, hard disk drive, or port replicator), called a ″Customer Replaceable Unit″ or ″CRU.″ If so, your Service Provider will ship the CRU to you for you to install.

If your problem cannot be resolved over the telephone or remotely, through your application of software updates, or with a CRU, your Service Provider will arrange for service under the type of warranty service designated for the product under the section titled ″**Warranty Information**.″

If your Service Provider determines that it is unable to repair your product, your Service Provider will replace it with one that is at least functionally equivalent.

If your Service Provider determines that it is unable to either repair or replace your product, your sole remedy is to return the product to your place of purchase or to Lenovo and your purchase price will be refunded.

#### **Exchange of a Product or Part**

When the warranty service involves the exchange of a product or part, the item your Service Provider replaces becomes Lenovo's property and the replacement becomes yours. All removed items must be genuine and unaltered. The replacement may not be new, but will be in good working order and at least functionally equivalent to the item replaced. The replacement assumes the warranty status of the replaced item.

Before your Service Provider exchanges a product or part, you agree to:

- 1. remove all features, parts, options, alterations, and attachments not under warranty service;
- 2. ensure that the product is free of any legal obligations or restrictions that prevent its exchange; and
- 3. obtain authorization from the owner to have your Service Provider service a product that you do not own.

#### **Your Additional Responsibilities**

Where applicable, before service is provided, you agree to:

- 1. follow the service request procedures that your Service Provider specifies;
- 2. backup or secure all programs and data contained in the product;
- 3. provide your Service Provider with all system keys or passwords and sufficient, free, and safe access to your facilities to permit the terms of this warranty to be fulfilled; and
- 4. ensure that all information about identified or identifiable individuals (″Personal Data″) is deleted from the product or that, with respect to any remaining Personal Data you did not delete, you are in compliance with all applicable laws.

#### **Use of Personal Information**

If you obtain service under this warranty, Lenovo will store, use, and process information about your warranty issue and your contact information, including name, phone numbers, address, and e-mail address. Lenovo will use this information to perform service under this warranty and to improve our business relationship with you, such as to conduct internal reviews of the efficiency of the warranty service we provide to you. We may contact you to inquire about your satisfaction regarding our warranty service or to notify you about any product recalls or safety issues. In accomplishing these purposes, we may transfer your information to any country where we do business and may provide it to entities acting on our behalf. We also may disclose it where required by law or legal authorities to do so.

#### **What this Warranty Does not Cover**

This warranty does not cover the following:

- uninterrupted or error-free operation of a product;
- loss of, or damage to, your data;
- v any software programs, whether provided with the product or installed subsequently;
- v failure or damage resulting from misuse, accident, modification, unsuitable physical or operating environment, natural disasters, power surges, or improper maintenance by you;
- v any third party products, including those that Lenovo may procure and provide with or integrate into the Lenovo product at your request; and
- any technical or other support, such as assistance with "how-to" questions and those regarding product set-up and installation.

This warranty is voided by removal or alteration of identification labels on the product or its parts.

#### **Limitation of Liability**

Lenovo is responsible for loss of, or damage to, your product only while it is 1) in your Service Provider's possession or 2) in transit in those cases in which the Service Provider is responsible for the transportation.

Neither Lenovo nor your Service Provider is responsible for any of your data including confidential, proprietary, or personal data contained in a product. You should remove and/or backup all such information from the product prior to its service or return.

Circumstances may arise where, because of a default on Lenovo's part or other liability, you may be entitled to recover damages from Lenovo. In each such instance, regardless of the basis on which you are entitled to claim damages from Lenovo (including fundamental breach, negligence, misrepresentation, or other contract or tort claim), except and to the extent that liability cannot be waived or limited by applicable laws, Lenovo is liable for no more than the amount of actual direct damages suffered by you, up to the amount you paid for the product. This limit does not apply to damages for bodily injury (including death) and damage to real property and tangible personal property for which Lenovo is required by law to be liable.

This limit also applies to Lenovo's suppliers, resellers, and your Service Provider. It is the maximum for which Lenovo, its suppliers, resellers, and your Service Provider are collectively responsible.

**UNDER NO CIRCUMSTANCES IS LENOVO, ITS SUPPLIERS, RESELLERS, OR SERVICE PROVIDERS LIABLE FOR ANY OF THE FOLLOWING EVEN IF INFORMED OF THEIR POSSIBILITY: 1) THIRD PARTY CLAIMS AGAINST YOU FOR DAMAGES; 2) LOSS OF, OR DAMAGE TO, YOUR DATA; OR 3) SPECIAL, INCIDENTAL, OR INDIRECT DAMAGES OR FOR ANY ECONOMIC CONSEQUENTIAL DAMAGES, INCLUDING LOST PROFITS, BUSINESS REVENUE, GOODWILL, OR ANTICIPATED SAVINGS. SOME STATES OR JURISDICTIONS DO NOT ALLOW THE EXCLUSION OR LIMITATION OF INCIDENTAL OR CONSEQUENTIAL DAMAGES, SO THE ABOVE LIMITATION OR EXCLUSION MAY NOT APPLY TO YOU.**

#### **Dispute Resolution**

If you acquired the product in **Cambodia, Indonesia, Philippines, Vietnam or Sri Lanka**, disputes arising out of or in connection with this warranty shall be finally settled by arbitration held in Singapore and this warranty shall be governed, construed and enforced in accordance with the laws of Singapore, without regard to conflict of laws. If you acquired the product in **India**, disputes arising out of or in connection with this warranty shall be finally settled by arbitration held in Bangalore, India. Arbitration in Singapore shall be held in accordance with the Arbitration Rules of Singapore International Arbitration Center (″SIAC Rules″) then in effect. Arbitration in India shall be held in accordance with the laws of India then in effect. The arbitration award shall be final and binding for the parties without appeal and shall be in writing and set forth the findings of fact and the conclusions of law. All arbitration proceedings shall be conducted, including all documents presented in such proceedings, in the English language, and the English language version of this warranty prevails over any other language version in such proceedings.

#### **Other Rights**

<span id="page-25-0"></span>**THIS WARRANTY GIVES YOU SPECIFIC LEGAL RIGHTS AND YOU MAY HAVE OTHER RIGHTS WHICH VARY FROM STATE TO STATE OR JURISDICTION TO JURISDICTION. YOU ALSO MAY HAVE OTHER RIGHTS UNDER APPLICABLE LAW OR WRITTEN AGREEMENT WITH LENOVO. NOTHING IN THIS WARRANTY AFFECTS STATUTORY RIGHTS, INCLUDING RIGHTS OF CONSUMERS UNDER NATIONAL LEGISLATION GOVERNING THE SALE OF CONSUMER GOODS THAT CANNOT BE WAIVED OR LIMITED BY CONTRACT**.

#### **European Economic Area (EEA)**

Customers in the EEA may contact Lenovo at the following address: Lenovo Warranty & Service Quality Dept., PO Box 19547, Invertible Road, Greenock, Scotland PA16 9WX. Service under this warranty for Lenovo hardware products purchased in EEA countries may be obtained in any EEA country in which the product has been announced and made available by Lenovo.

This Lenovo Limited Warranty is available in other languages at www.lenovo.com/warranty.

# **Warranty information**

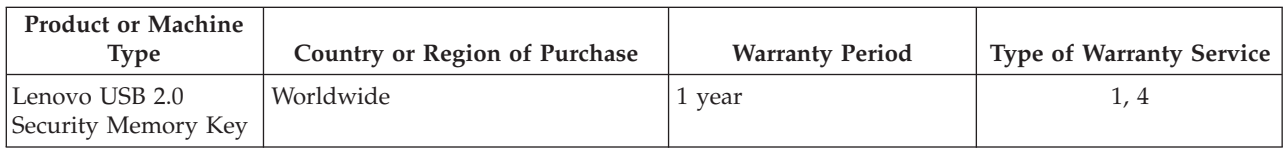

If required, your Service Provider will provide repair or exchange service depending on the type of warranty service specified for your product and the available service. Scheduling of service will depend upon the time of your call, parts availability, and other factors.

A warranty period of 1 year on parts and 1 year on labor means that Lenovo provides warranty service during the first year of the warranty period (or a longer period as required by law).

#### **Types of Warranty Service**

#### **1. Customer Replaceable Unit (**″**CRU**″**) Service**

Under CRU Service, your Service Provider will ship CRUs to you for you to install. Most CRUs are easy to install whereas others may require some technical skill and tools. CRU information and replacement instructions are shipped with your product and are available from Lenovo at any time upon request. You may request that a Service Provider install some CRUs under one of the other types of warranty service designated for your product. Installation of external CRUs (such as mice, keyboards, or monitors) is your responsibility. Lenovo specifies in the materials shipped with a replacement CRU whether the defective CRU must be returned. When return is required, 1) return instructions, a prepaid return shipping label, and a container are included with the replacement CRU, and 2) you may be charged for the replacement CRU if your Service Provider does not receive the defective CRU within thirty (30) days of your receipt of the replacement.

#### **2. On-site Service**

Under On-Site Service, your Service Provider will either repair or exchange the product at your location. You must provide a suitable working area to allow disassembly and reassembly of the Lenovo product. For some products, certain repairs may require your Service Provider to send the product to a designated service center.

#### **3. Courier or Depot Service**

<span id="page-26-0"></span>Under Courier or Depot Service, your product will be repaired or exchanged at a designated service center, with shipping arranged by your Service Provider. You are responsible for disconnecting the product. A shipping container will be provided to you for you to return your product to a designated service center. A courier will pick up your product and deliver it to the designated service center. Following its repair or exchange, the service center will arrange the return delivery of the product to you.

#### **4. Customer Carry-In or Mail-In Service**

Under Customer Carry-In or Mail-In Service, your product will be repaired or exchanged at a designated service center, with delivery or shipping arranged by you. You are responsible to deliver or mail, as your Service Provider specifies, (prepaid unless specified otherwise) the product suitably packaged to a designated location. After the product has been repaired or exchanged, it will be made available for your collection. Failure to collect the product may result in your Service Provider disposing of the product as it sees fit. For Mail-in Service, the product will be returned to you at Lenovo's expense, unless your Service Provider specifies otherwise.

### **Guarantee supplement for Mexico**

This supplement is considered part of the Lenovo Limited Warranty and shall be effective solely and exclusively for products distributed and commercialized within Territory of the Mexican United States. In the event of a conflict, the terms of this supplement shall apply.

All software programs pre-loaded in the equipment shall only have a thirty- (30) day guarantee for installation defects from the date of purchase. Lenovo is not responsible for the information in such software programs and/or any additional software programs installed by you or installed after purchase of the product.

Services not chargeable to the guarantee shall be charged to the final user, prior an authorization.

In the event that warranty repair is required please call the Customer Support Center at 001-866-434-2080, where you will be directed to the nearest Authorized Service Center. Should no Authorized Service Center exist in your city, location or within 70 kilometers of your city or location, the guarantee includes any reasonable delivery charges related to the transportation of the product to our nearest Authorized Service Center. Please call the nearest Authorized Service Center to obtain the necessary approvals or information concerning the shipment of the product and the shipment address.

To obtain a list of Authorized Service Centers, please visit:

http://www.lenovo.com/mx/es/servicios

**Manufactured by: SCI Systems de México, S.A. de C.V. Av. De la Solidaridad Iberoamericana No. 7020 Col. Club de Golf Atlas El Salto, Jalisco, México C.P. 45680, Tel. 01-800-3676900**

**Marketing by: Lenovo de México, Comercialización y Servicios, S. A. de C. V. Alfonso Nápoles Gándara No 3111 Parque Corporativo de Peña Blanca Delegación Álvaro Obregón**

**México, D.F., México C.P. 01210, Tel. 01-800-00-325-00**

# <span id="page-28-0"></span>**Notices**

Lenovo may not offer the products, services, or features discussed in this document in all countries. Consult your local Lenovo representative for information on the products and services currently available in your area. Any reference to a Lenovo product, program, or service is not intended to state or imply that only that Lenovo product, program, or service may be used. Any functionally equivalent product, program, or service that does not infringe any Lenovo intellectual property right may be used instead. However, it is the user's responsibility to evaluate and verify the operation of any other product, program, or service.

Lenovo may have patents or pending patent applications covering subject matter described in this document. The furnishing of this document does not give you any license to these patents. You can send license inquiries, in writing, to:

*Lenovo (United States), Inc. 1009 Think Place - Building One Morrisville, NC 27560 U.S.A. Attention: Lenovo Director of Licensing*

LENOVO PROVIDES THIS PUBLICATION "AS IS" WITHOUT WARRANTY OF ANY KIND, EITHER EXPRESS OR IMPLIED, INCLUDING, BUT NOT LIMITED TO, THE IMPLIED WARRANTIES OF NON-INFRINGEMENT, MERCHANTABILITY OR FITNESS FOR A PARTICULAR PURPOSE. Some jurisdictions do not allow disclaimer of express or implied warranties in certain transactions, therefore, this statement may not apply to you.

This information could include technical inaccuracies or typographical errors. Changes are periodically made to the information herein; these changes will be incorporated in new editions of the publication. Lenovo may make improvements and/or changes in the product(s) and/or the program(s) described in this publication at any time without notice.

The products described in this document are not intended for use in implantation or other life support applications where malfunction may result in injury or death to persons. The information contained in this document does not affect or change Lenovo product specifications or warranties. Nothing in this document shall operate as an express or implied license or indemnity under the intellectual property rights of Lenovo or third parties. All information contained in this document was obtained in specific environments and is presented as an illustration. The result obtained in other operating environments may vary.

Lenovo may use or distribute any of the information you supply in any way it believes appropriate without incurring any obligation to you.

Any references in this publication to non-Lenovo Web sites are provided for convenience only and do not in any manner serve as an endorsement of those Web sites. The materials at those Web sites are not part of the materials for this Lenovo product, and use of those Web sites is at your own risk.

Any performance data contained herein was determined in a controlled environment. Therefore, the result obtained in other operating environments may vary significantly. Some measurements may have been made on development-level systems and there is no guarantee that these measurements will be the same on generally available systems. Furthermore, some measurements may have been estimated through extrapolation. Actual results may vary. Users of this document should verify the applicable data for their specific environment.

# <span id="page-29-0"></span>**China ROHS**

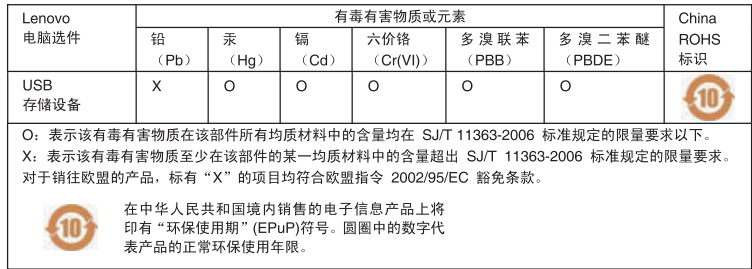

### **Recycling information**

Lenovo encourages owners of information technology (IT) equipment to responsibly recycle their equipment when it is no longer needed. Lenovo offers a variety of programs and services to assist equipment owners in recycling their IT products. Information on product recycling offerings can be found on Lenovo's Internet site at http://www.pc.ibm.com/ww/lenovo/about/environment/.

環境配慮に関して

本機器またはモニターの回収リサイクルについて

企業のお客様が、本機器が使用済みとなり廃棄される場合は、資源有効<br>利用促進法の規定により、産業廃棄物として、地域を管轄する県知事あるいは、政令市長の許可を持った産業廃棄物処理業者に適正処理を委託<br>るいは、政令市長の許可を持った産業廃棄物処理業者に適正処理を委託<br>済みパンコンの回収およいが、詳細は *、<br>ル・サービス」を提供しています。詳細は、* http://www.ibm.com/jp/pc/service/recycle/pcrecycle/ をご参照ください。

また、同法により、家庭で使用済みとなったパソコンのメーカー等に<br>よる回収再資源化が 2003 年 10 月 1 日よりスタートしました。詳細は、 http://www.ibm.com/jp/pc/service/recycle/pcrecycle/ をご参照ください。

重金属を含む内部部品の廃棄処理について

本機器のプリント基板等には微量の重金属(鉛など)が使用されてい<br>ます。使用後は適切な処理を行うため、上記「本機器またはモニターの<br>回収リサイクルについて」に従って廃棄してください。

# **Trademarks**

The following terms are trademarks of Lenovo in the United States, other countries, or both:

- Lenovo
- Lenovo logo

IBM is a trademark of International Business Machines Corporation in the United States, other countries, or both and is used under license.

Microsoft, Windows, and Vista are trademarks of Microsoft Corporation in the United States, other countries, or both.

Other company, product, or service names may be trademarks or service marks of others.

# <span id="page-30-0"></span>**Electronic emission notices**

The following information refers to the Lenovo USB 2.0 Memory Key.

# **Federal Communications Commission (FCC) Declaration of Conformity**

#### Lenovo USB 2.0 Security Memory Key - 41U5118, 41U5119, 41U5120, 41U5121, 41U5122, 41U5123, 41U5124, 41U5125, 41U5126, 41U4977, 41U4948

This equipment has been tested and found to comply with the limits for a Class B digital device, pursuant to Part 15 of the FCC Rules. These limits are designed to provide reasonable protection against harmful interference in a residential installation. This equipment generates, uses, and can radiate radio frequency energy and, if not installed and used in accordance with the instructions, may cause harmful interference to radio communications. However, there is no guarantee that interference will not occur in a particular installation. If this equipment does cause harmful interference to radio or television reception, which can be determined by turning the equipment off and on, the user is encouraged to try to correct the interference by one or more of the following measures:

- Reorient or relocate the receiving antenna.
- v Increase the separation between the equipment and receiver.
- v Connect the equipment into an outlet on a circuit different from that to which the receiver is connected.
- v Consult an authorized dealer or service representative for help.

Lenovo is not responsible for any radio or television interference caused by using other than recommended cables and connectors or by unauthorized changes or modifications to this equipment. Unauthorized changes or modifications could void the user's authority to operate the equipment.

This device complies with Part 15 of the FCC Rules. Operation is subject to the following two conditions: (1) this device may not cause harmful interference, and (2) this device must accept any interference received, including interference that may cause undesired operation.

Responsible party:

Lenovo (United States) Incorporated 1009 Think Place - Building One Morrisville, NC 27560 Phone Number: 919-294-5900

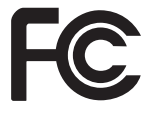

**Industry Canada Class B emission compliance statement**

This Class B digital apparatus complies with Canadian ICES-003. **Avis de conformité à la réglementation d'Industrie Canada**

Cet appareil numérique de la classe B est conforme à la norme NMB-003 du Canada. **EU-EMC Directive (2004/108/EC) EN 55022 class B Statement of Compliance Deutschsprachiger EU Hinweis:**

**Hinweis für Geräte der Klasse B EU-Richtlinie zur ElektromagnetischenVerträglichkeit** Dieses Produkt entspricht den Schutzanforderungen der EU-Richtlinie 2004/108/EG (früher 89/336/EWG) zur Angleichung der Rechtsvorschriften über die elektromagnetische Verträglichkeit in den EU-Mitgliedsstaaten und hält die Grenzwerte der EN 55022 Klasse B ein.

Um dieses sicherzustellen, sind die Geräte wie in den Handbüchern beschrieben zu installieren und zu betreiben. Des Weiteren dürfen auch nur von der Lenovo empfohlene Kabel angeschlossen werden. Lenovo übernimmt keine Verantwortung für die Einhaltung der Schutzanforderungen, wenn das Produkt ohne Zustimmung der Lenovo verändert bzw. wenn Erweiterungskomponenten von Fremdherstellern ohne Empfehlung der Lenovo gesteckt/eingebaut werden.

#### **Deutschland:**

**Einhaltung des Gesetzes über die elektromagnetische Verträglichkeit von Betriebsmitteln** Dieses Produkt entspricht dem ″Gesetz über die elektromagnetische Verträglichkeit von Betriebsmitteln″ EMVG (früher ″Gesetz über die elektromagnetische Verträglichkeit von Geräten″). Dies ist die Umsetzung der EU-Richtlinie 2004/108/EWG (früher 89/336/EWG) in der Bundesrepublik Deutschland.

Zulassungsbescheinigung laut dem Deutschen Gesetz über die elektromagnetische Verträglichkeit von Betriebsmitteln, EMVG vom 20. Juli 2007 (früher Gesetz über die elektromagnetische Verträglichkeit von Geräten), bzw. der EMV EG Richtlinie 2004/108/EC (früher 89/336/EWG), für Geräte **der Klasse B.**

Dieses Gerät ist berechtigt, in Übereinstimmung mit dem Deutschen EMVG das EG-Konformitätszeichen - CE - zu führen. Verantwortlich für die Konformitätserklärung nach Paragraf 5 des EMVG ist die Lenovo (Deutschland) GmbH, Gropiusplatz 10, D-70563 Stuttgart.

Informationen in Hinsicht EMVG Paragraf 4 Abs. (1) 4:

**Das Gerät erfüllt die Schutzanforderungen nach EN 55024 und EN 55022 Klasse B.**

#### **European Union - Compliance to the Electromagnetic Compatibility Directive**

This product is in conformity with the protection requirements of EU Council Directive 2004/108/EC on the approximation of the laws of the Member States relating to electromagnetic compatibility. Lenovo cannot accept responsibility for any failure to satisfy the protection requirements resulting from a non-recommended modification of the product, including the installation of option cards from other manufacturers.

This product has been tested and found to comply with the limits for Class B Information Technology Equipment according to European Standard EN 55022. The limits for Class B equipment were derived for typical residential environments to provide reasonable protection against interference with licensed communication devices.

#### **Avis de conformité à la directive de l'Union Européenne**

Le présent produit satisfait aux exigences de protection énoncées dans la directive 2004/108/EC du Conseil concernant le rapprochement des législations des Etats membres relatives à la compatibilité électromagnétique. Lenovo décline toute responsabilité en cas de non-respect de cette directive résultant d'une modification non recommandée du produit, y compris l'ajout de cartes en option non Lenovo.

Ce produit respecte les limites des caractéristiques d'immunité des appareils de traitement de l'information définies par la classe B de la norme européenne EN 55022 (CISPR 22). La conformité aux spécifications de la classe B offre une garantie acceptable contre les perturbations avec les appareils de communication agréés, dans les zones résidentielles.

#### **Unión Europea - Normativa EMC**

Este producto satisface los requisitos de protección del Consejo de la UE, Directiva 2004/108/EC en lo que a la legislatura de los Estados Miembros sobre compatibilidad electromagnética se refiere.

Lenovo no puede aceptar responsabilidad alguna si este producto deja de satisfacer dichos requisitos de protección como resultado de una modificación no recomendada del producto, incluyendo el ajuste de tarjetas de opción que no sean Lenovo.

Este producto ha sido probado y satisface los límites para Equipos Informáticos Clase B de conformidad con el Estándar Europeo EN 55022. Los límites para los equipos de Clase B se han establecido para entornos residenciales típicos a fin de proporcionar una protección razonable contra las interferencias con dispositivos de comunicación licenciados.

#### **Unione Europea - Directiva EMC (Conformidad électromagnética)**

Questo prodotto è conforme alle normative di protezione ai sensi della Direttiva del Consiglio dell'Unione Europea 2004/108/EC sull'armonizzazione legislativa degli stati membri in materia di compatibilità elettromagnetica.

Lenovo non accetta responsabilità alcuna per la mancata conformità alle normative di protezione dovuta a modifiche non consigliate al prodotto, compresa l'installazione di schede e componenti di marca diversa da Lenovo.

Le prove effettuate sul presente prodotto hanno accertato che esso rientra nei limiti stabiliti per le apparecchiature di informatica Classe B ai sensi del Norma Europea EN 55022. I limiti delle apparecchiature della Classe B sono stati stabiliti al fine di fornire ragionevole protezione da interferenze mediante dispositivi di comunicazione in concessione in ambienti residenziali tipici.

#### **Korea Class B Compliance**

이 기기는 가정용으로 전자파 적합등록을 한 기기로서

주거지역에서는 물론 모든 지역에서 사용할 수 있습니다.

**Japan VCCI Class B Compliance**

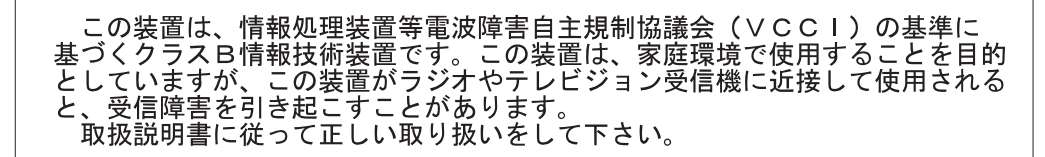

**Lenovo product service information for Taiwan**

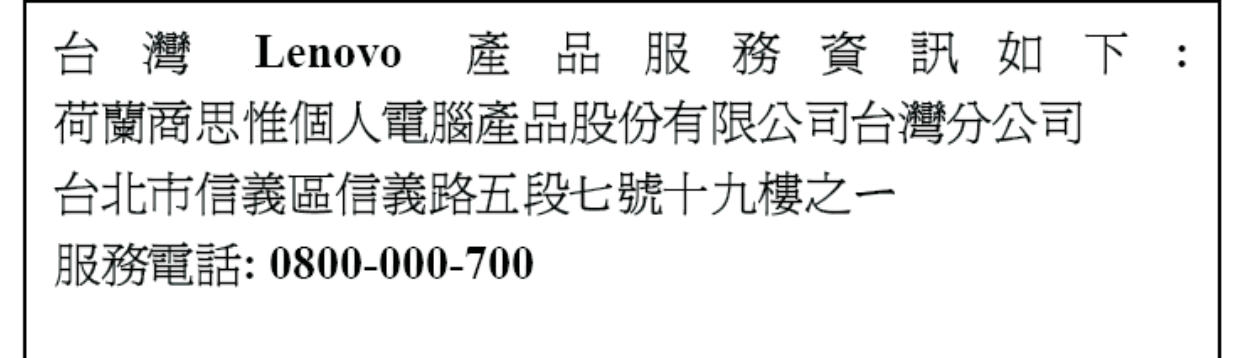

# lenovo.

Part Number: 41U5128

Printed in USA

(1P) P/N: 41U5128

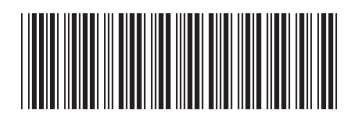